# **หน่วยการเรียนที่ 6 การประมวลผลและวิเคราะห์ข้อมูลภาพถ่ายทางอากาศ**

## **เนื้อหาประจ าหน่วยเรียน**

1. การจัดทำแบบจำลองพื้นผิว/วัตถุแบบ 3 มิติจากข้อมูลภาพถ่ายทางอากาศ

2. การประมวลผลข้อมูลภาพเพื่อสร้างภาพถ่ายดิ่ง (Orthophto)

## **จุดประสงค์การเรียนรู้ที่คาดหวัง**

เมื่อผู้เรียนได้ศึกษาในหน่วยการเรียนรู้ที่ 6 แล้วมีความสามารถดังนี้

1. ผู้เรียนสามารถบอกหลักการและปฏิบัติตามขั้นตอนการประมวลผลภาพ ด้วยโปรแกรม Image composite editor และAgisoft PhotoScan ได้อย่างถูกต้อง

2. ผู้เรียนสามารถเลือกวิธีการบันทึกชนิดแฟ้มข้อมูลและส่งออกข้อมูลได้อย่างเหมาะสม

3. ผู้เรียนมีสมรรถนะในการปฏิบัติงานการประมวลผลข้อมูลภาพจาก UAV เพื่อนำไป

้ สร้างแผนที่และแบบจำลองพื้นผิว 3 มิติได้อย่างแม่นยำและเหมาะสม

**จำนวนชั่วโมงที่สอน** : กำหนดสัดส่วนชั่วโมงบรรยาย 2 ชั่วโมง

## **กิจกรรมการเรียนการสอน**

## **กิจกรรมก่อนเข้าชั้นเรียน**

1. กิจกรรมผู้สอน

1.1 แจ้งผู้เรียนให้ศึกษาเนื้อหาจากเอกสารประกอบการบรรยายใน Classroom โดย แจ้งผ่าน Email และผ่านระบบ Line ก่อนเข้าชั้นเรียน

 1.2 เตรียม/โปรแกรม Image composite editor เพื่อใช้ในการฝึกปฏิบัติการต่อ ภาพ โดย Upload ให้นักศึกษาดาวน์โหลดผ่าน http://www.geog.pn.psu.ac.th/CAIAerial/ HtmlBook/211Aerail\_Index.html และAgisoft PhotoScan Professional Edition ดาวน์โหลด ผ่าน https://www.agisoft.com/downloads/installer/

2. กิจกรรมผู้เรียน

 2.1 ดาวโหลดโปรแกรม Image composite editor และAgisoft PhotoScan ลงใน คอมพิวเตอร์และศึกษาเอกสารและดูวิดิโอตามที่ได้รับมอบหมาย

 2.2 เตรียมข้อมูลภาพ UAV จากที่ปฏิบัติการถ่ายภาพจริงในงานภาคสนาม **กิจกรรมในชั้นเรียน**

1. กิจกรรมผู้สอน

 1.1 หลังจากที่ผู้สอนและผู้เรียน Login เข้าระบบ Google meeting กล่าวทักทาย ผู้เรียน จากนั้นกล่าวเพื่อถึงภาพรวมในรายละเอียดเนื้อหาในการเรียนรายวิชานี้

 1.2 จุดประสงค์การเรียนรู้ให้ผู้เรียนทราบ และถามทบทวนถึงสาระการเรียนที่ มอบหมาย ได้แก่ การดาวน์โหลดและติดตั้งโปรแกรม ขนาดพื้นที่จัดเก็บข้อมูล เป็นต้น

1.3 ผู้สอนสาธิตวิธีการติดตั้งและการใช้งานโปรแกรมพร้อมอธิบายหลักการ/ สาระสังเขปในขั้นตอนการประมวลผลต่างๆ อาทิ การนำเข้า การ Stitch การตัดขอบภาพ และการ ส่งออกข้อมูลภาพ

1.4 ผู้สอนสรุปขั้นตอนการใช้โปรแกรมประมวลผลข้อมูลภาพและการนำไปใช้งานใน การท าแผนที่ในโปรแกรมด้านสารสนเทศภูมิศาสตร์

1.5 ผู้สอนสาธิตวิธีการติดตั้งและการใช้งานโปรแกรม Agisoft PhotoScan พร้อม ื่อธิบายหลักการ/สาระสังเขปในขั้นตอนการประมวลผลต่างๆ อาทิ การนำเข้า การAlign Build Dense cloud, Mesh, texture, DEM, Orthophoto และการส่งออกข้อมูล 3D

1.6 ผู้สอนสรุปขั้นตอนการใช้โปรแกรมประมวลผลข้อมูลภาพและการนำไปใช้งานใน การท าแผนที่ในโปรแกรมด้านสารสนเทศภูมิศาสตร์

2. กิจกรรมผู้เรียน

2.1 ตอบคำถาม/ฝึกทำแบบฝึกหัดท้ายบท/ร่วมเสวนาในชั้นเรียน

2.2 ฝึกปฏิบัติการบินตามกิจกรรมต่าง ๆ และคำนึงถึงข้อบังคับต่าง ๆ อย่าง เคร่งครัด

2.3 เขียนสรุปเนื้อหาสาระส าคัญโดยสังเขปเพื่อบอกเล่าประวัติ และประโยชน์

# **หลังชั้นเรียน**

1. ผู้เรียน

1.1 เขียนสรุปเนื้อหาสาระส าคัญในแบบฝึกหัดท้ายบท

1.2 ประมวลผลข้อมูลภาพ UAV และส่งงานตามเวลาที่กำหนด

- 1.3 ทวบทวนเอกสารและเรียนรู้เพิ่มเติมจากแหล่งเรียนรู้/สื่อที่กำหนดให้
- 2. ผู้สอน

2.1 ตรวจผลงานผู้เรียนและส่งกลับผลเมื่อพบข้อที่ต้องปรับปรุงแก้ไข/ถ้าสมบูรณ์แจ้ง

กลับคำชม

2.2 สรุปรายงานผลการดำเนินกิจกรรมใน มคอ.5 เพื่อการพัฒนาและนำไปปรับปรุง

## **กิจกรรมโดยภาพรวม**

- 1. การบรรยายโดยผู้สอน
- 2. การอภิปรายชักถามร่วมกันในชั้นเรียน
- 3. การศึกษาค้นคว้าเพิ่มเติมจากตำราและเอกสารที่เกี่ยวข้อง

## **สื่อการสอน/แหล่งเรียนรู้**

ผู้เรียนสามารถเข้าถึงแหล่งเรียนรู้/สื่อการสอนในการศึกษาครั้งนี้บน url ที่ http://www.geog.pn.psu.ac.th/CAIAerial/Page1/pageUnit/unitpage/index.html ประกอบด้วยสาระต่าง ๆ ดังนี้

1) เอกสารประกอบการบรรยาย / ใบงาน

2) เอกสารคู่มือการปฏิบัติงานการสำรวจด้วยอากาศยานไร้คนขับของหน่วยงานภาครัฐ เข้าถึงด้วย url ที่ http://www.geog.pn.psu.ac.th/CAIAerial/pageUnit/unitpage/Unit7.html

3) VDO แนะนำฟังก์ชันการใช้งานผู้ผลิต/จำหน่าย และ VDO ประกอบการบรรยาย อาทิ

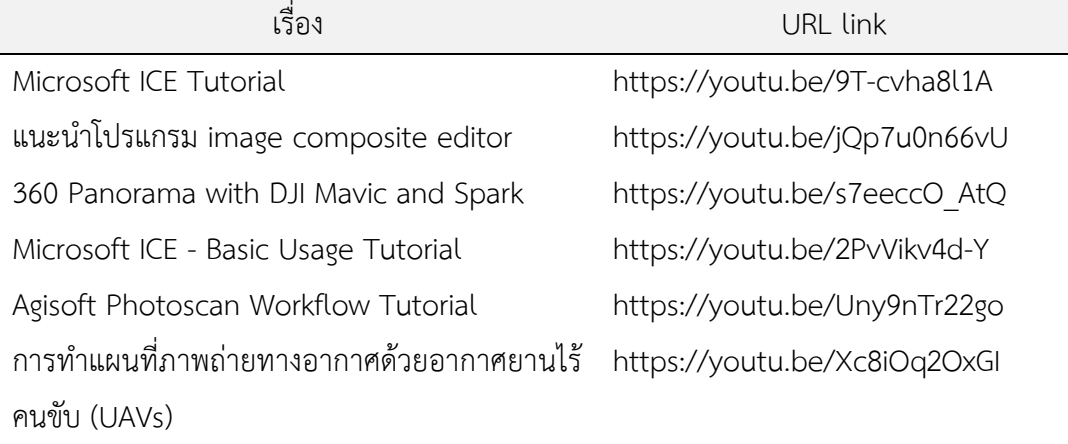

#### **แผนการประเมินผลการเรียนรู้**

- 1. วิธีการประเมินผลการเรียนรู้
	- 1.1 สังเกตพฤติกรรมการเรียนของผู้เรียน
	- 1.2 ประเมินจากการตอบคำถามและการอภิปรายคำถามหรือแบบทดสอบ
	- 1.3 การทำแบบฝึกหัดท้ายบท/แบบทดสอบย่อยรายจุดประสงค์
- 2. ผลการเรียนรู้ที่ต้องการประเมิน

2.1 ผู้เรียนสามารถบอกหลักการและปฏิบัติตามขั้นตอนการประมวลผลภาพ ด้วย โปรแกรม Image composite editor และAgisoft PhotoScan ได้อย่างถูกต้อง

2.2 ผู้เรียนสามารถเลือกวิธีการบันทึกชนิดแฟ้มข้อมูลและส่งออกข้อมูลได้อย่างเหมาะสม

2.3 ผู้เรียนมีสมรรถนะในการปฏิบัติงานการประมวลผลข้อมูลภาพจาก UAV เพื่อนำไป ้ สร้างแผนที่และแบบจำลองพื้นผิว 3 มิติได้อย่างแม่นยำและเหมาะสม

## **เนื้อหาที่สอน**

## **1. ความนำ**

เนื่องจากสาขาวิชายังไม่มีโปรแกรม Agisoft photoscan แบบซอฟต์แวร์ลิขสิทธิ์ใช้งาน จึงใช้ซอฟต์แวร์รุ่นทดลองใช้งานแบบ 30 วัน สามารถดาวน์โหลดได้ที่ https://www.agisoft.com/ downloads/installer/ การจัดทำเอกสารการใช้งานจึงอ้างอิงกับคู่มือการใช้งานของบริษัท Agisoft .<br>LLC และหน่วยงานที่มีโปรแกรมที่ได้รับอนุญาตการใช้โดยตรง อาทิ สทอภ. ซึ่งได้จัดทำและเผยแพร่ บนเครือข่ายอินเทอร์เน็ต รวมทั้งศึกษาเพิ่มเติมจากสื่อวิดีทัศน์ที่เผยแพร่บน Youtube และเพื่อเป็น แนวทางการศึกษาและเรียนรู้การใช้งานโปรแกรมซึ่งมีความสามารถในการประมวลผลภาพดิ่ง แบบจำลองระดับความสูงเชิงเลข และแบบจำลองอาคาร/สิ่งปลูกสร้าง และหน่วยงานภาครัฐและ ้ เอกชนมีใช้งานกันแพร่หลาย จึงเห็นว่าควรมีการแนะนำ/เรียนรู้การใช้งานโปรแกรมนี้ เพื่อเป็น ประโยชน์แก่ผู้เรียนในการเข้าใจวิธีการประมวลผลภาพจากข้อมูลยูเอวีในงานโฟโตแกรมเมตตรีต่อไป

Agisoft photoscan เป็นผลิตภัณฑ์ซอฟต์แวร์แบบสแตนด์อะโลนที่ดำเนินการประมวล ผลตามวิธีโฟโตแกรมเมตริกร่วมกับกับพอยต์คลาวด์โฟโตแกรม เพื่อสร้างภาพดิจิทัลเป็นข้อมูลเชิง พื้นที่ 3 มิติมีอัลกอริธึมการกรองที่จับคู่ภาพสเตอริโอที่มีความหนาแน่นเพื่อสร้างรูปทรงเรขาคณิตที่มี รายละเอียดพิเศษขึ้นใหม่ สามารถส่งออกไปใช้งานในโปรแกรมและแอปพลิเคชัน ได้หลากหลาย

## **2. ฟังก์ชันการท างานของโปรแกรม**

การทำงานส่วนใหญ่มีฟังก์ชันการทำงาน 8 ส่วน ได้แก่ การนำเข้าข้อมลภาพ การสร้าง

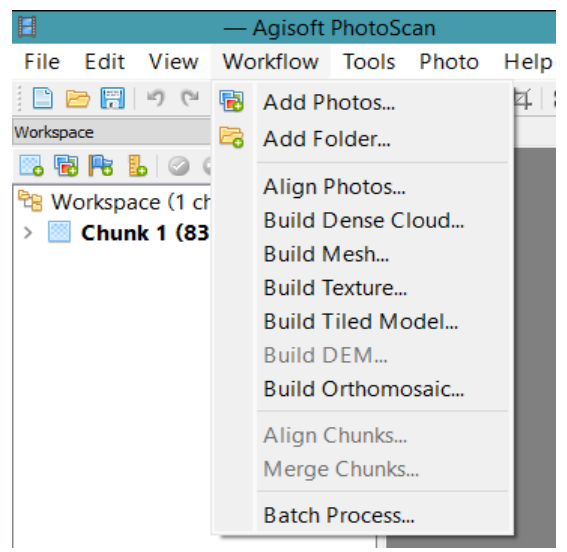

จุดภาพแบบสเตอริโอแกรม การสร้าง จุดภาพคลาวด์หรือพอยท์คลาวด์ การสร้าง พื้นผิวโครงข่ายแบบ mesh การสร้าง ์ พื้นผิวจำลองเชิงเลข (DEM) การสร้างภาพ ดิ่ง แ ล ะ ก า ร ส ร้ าง เนื้ อ ผิ ว แ ผ่ น ภ า พ (Texture) และการปรับซ้อนการเอียงของ ภาพประมวลผล มีลำดับขั้นตอนต่าง ๆ ดังนี้

## **2.1 หน้าจอการท างานของโปรแกรม**

แบ่งออกเป็นส่วน 3 ส่วน ได้แก่ ส่วนของเครื่องมือการทำงาน ได้แก่ แถบเมนูและ แถบเครื่องมือ ส่วนที่สองเป็นพื้นที่แสดงขั้นตอนการดำเนินงานประมวลผล (Workspace) และส่วนที่ สามเป็นส่วนการแสดงผลข้อมูลในขั้นตอนวิธีการต่าง ๆ

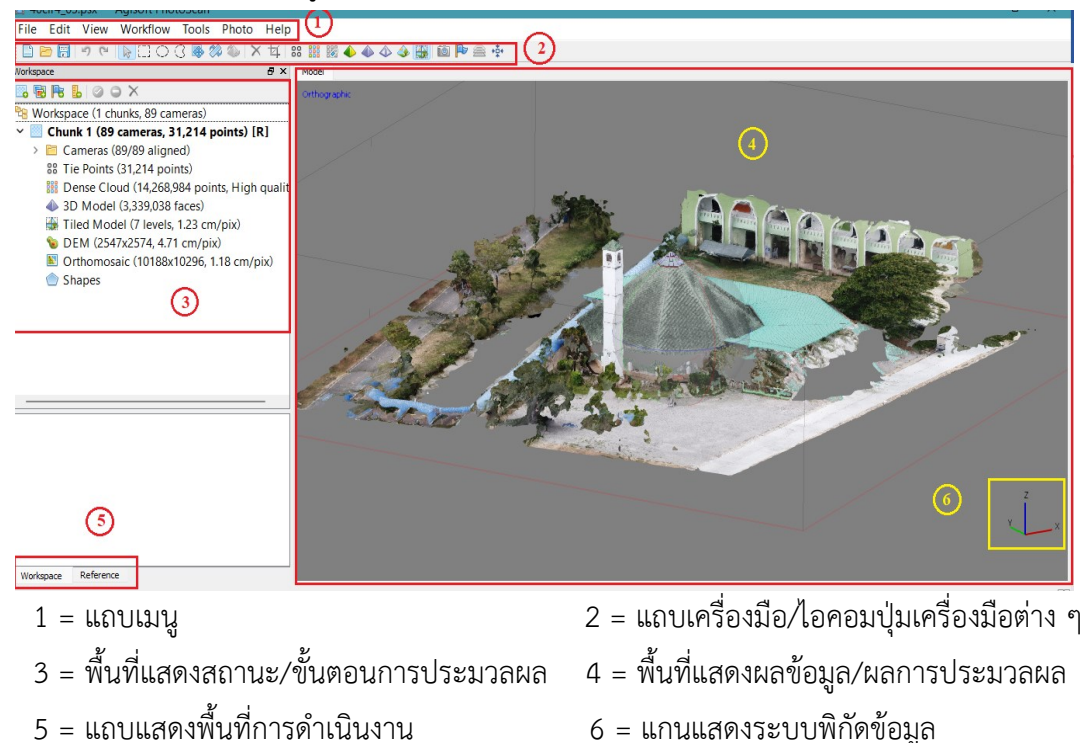

## **2.2 การสร้างแฟ้มข้อมูลหลักส าหรับการท างาน**

โดยการสร้าง Chunk เพื่อนำเข้า/จัดเก็บข้อมูลภาพที่ใช้ประมวลผล โดยสามารถ นำเข้าแบบเรียงลำดับภาพหรือแบบสร้าง Folder ซึ่งอาจสร้างได้หลาย Chunk ถ้ามีพื้นที่ว่างสำหรับ

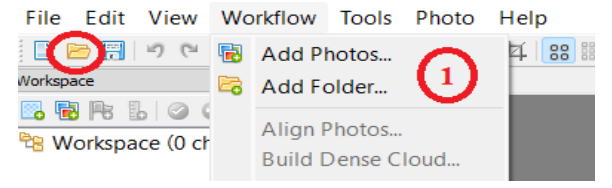

จัดเก็บข้อมูลภาพมากพอ เช่น ข้อมูลภาพ 70-100 ภาพ ควรมีพื้นที่สำหรับการ ประมวลผล/จัดเก็บข้อมลภาพ อย่างน้อย

3-4 GB เป็นต้น หลังจากสร้าง Chunk แล้วจึงคลิกขวาที่ chunk เพื่อนำเข้าข้อมูลภาพที่จะใช้ ประมวลผล ข้อมูลที่ประมวลผลในวิธีการต่าง ๆ สามารถเลือกดูได้ใน Chunk

## **2.3 การจัดเรียงข้อมูลจุดภาพ (Align Photo)**

หลังจากสราง chunk เรียบรอยแลว จะเป็นขั้นตอนการทำงาน โดยเริ่มตามขั้นตอน ในแถบเมนู Workflow ซึ่งจะเห็นขั้นตอนตางๆ **เริ่มต้นเป็นฟังก์ชัน Align Photo จะมีตัวหนังสือสี** <mark>เป็นดำ แต่ฟังก์ชันอื่น ๆ ยังแสดงแถบการทำงานเป็นสีเทา</mark> หมายความวา ขั้นตอนการทำงานตอง ท าขั้นตอน Align Photo ใหเสร็จกอนถึงจะท าขั้นตอนถัดไปได

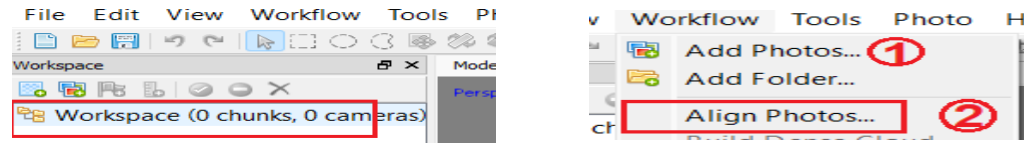

คลิกที่ Align Photo แลว เลือกคาฟงกชันหรือความละเอียดตางๆ ที่ความตองการ ี ประมวลผลข้อมูลภาพ โดยขั้นตอนนี้จะเปนขั้นตอนการนำภาพมาจัดเรียงแลวเลือกเอาจุดของภาพที่ เหมือนกันมาสรางแบบจำลอง หรือการสร้างจุดภาพแบบพอยท์คลาวด์ (Point Cloud) คือ เป็นกลุ่ม ของจุด ณ ตำแหน่งหนึ่ง ๆ ในรูปแบบสามมิติ ซึ่งจะเก็บค่าตำแหน่งของวัตถุในพิกัด X,Y,Z เพื่อใช้ใน การการสร้างแบบจำลองสามมิติ Accuracy แสดงถึงความถูกตองของงานมีใหเลือก 5 ระดับ

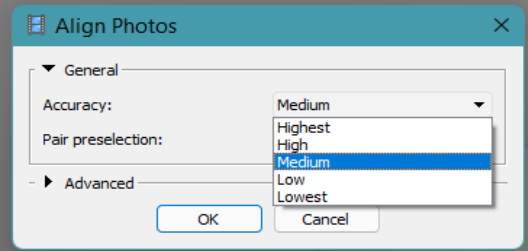

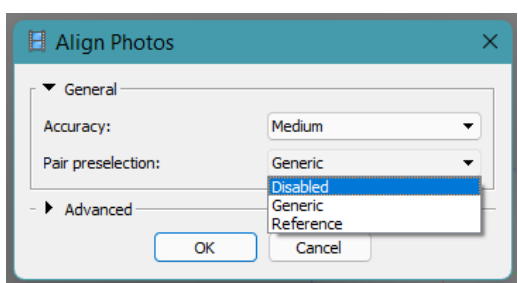

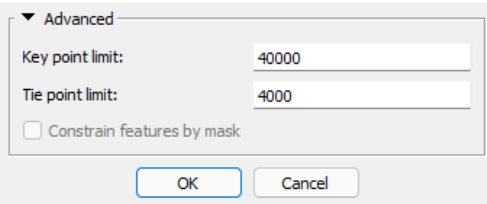

 Highest จะมีความถูกตองของจุดขอมูลสูง สุด ท าใหใชเวลาประมวลผลนานมาก -<br>lowest จะมีความถูกตองต่ำสุด ใชเวลา นอยที่สุด

Pair preselection มีใหเลือก 3 แบบ

 Disabled ค านวณแบบทั่วไปโดยรวม Generic ค านวณพื้นที่ทับซอนกันของ ภาพที่ความละเอียดต่ำที่สุดที่สามารถนำภาพมา คัดเลือกจุดได โดยไมตองมีคาพิกัดของภาพ

Reference จะคำนวณแบบมีคาอางอิง พื้นผิวสูงต่ า(ภาพมีค่าพิกัด x,y,z) วิธีนี้ช่วยให้ จัดเรียงภาพและค านวณไดเร็วขึ้น

Key point limit ให้ใช้เป็นค่าตั้งตน 40000 ถาไมสามารถเรียงภาพได้อาจเพิ่มตัวเลขให ิ มากขึ้น แตจะใชเวลาคำนวณมากขึ้นตามไป Tie point limit เป็นค่าบงชี้วาถ้ามีจุดที่เหมือน

กันในภาพ ให้เลือกจุดที่ซ้ ากันตามค่าระบุมาเรียบเรียงเปนโมเดล และ Adaptive camera model fitting เลือกคลิกถูกไว โปรแกรมสามารถปรับจำนวนมากนอยของจุดตามความเหมาะสม

ปัญหาที่อาจเกิดขึ้นได้ คือ มีข้อมูลภาพที่ไม่สามารถ Align photo หรือจัดเรียง จุดภาพได้ไมครบทุกภาพ ซึ่งอาจเนื่องมาจากหลายสาเหตุ ได้แก่ ความคมชุดของภาพ ความซ้อนทับ ของภาพ หรือศักยภาพของคอมพิวเตอร์และการเลือกวิธีประมวลผล ซึ่งผู้ใช้งานควรตรวจสอบโดย ี เข้าไปดูในส่วน chunk ถ้าแล้วพบว่าภาพใดที่มีตัวอักษร NA กำกับท้าย แสดงวาภาพนั้นไมสามารถ

้ คำนวณจุดภาพได้ อาจต้อง Align photo ใหม่ทั้งหมดทุกภาพอีกครั้ง ซึ่งอาจลองทำทำไปเรื่อยๆ ้จนกวาจะหายครบทุกภาพ แตถ้าทำแลวไมหายแสดงวาภาพนั้นไมสามารถคำนวณได อาจพิจารณา

ตัด/ลบทิ้ง ทั้งนี้ต้องดูว่าภาพนั้นมีความต้อง เนื่องข้อมูลหรือซ้อนทับมากเพียงพอต่อการ ประมวลผลหรือไม่ ถ้าทุกภาพสมบูรณ์ให้กด ปุ่มบันทึกแฟ้มข้อมูลเพื่อด าเนินงานต่อไป

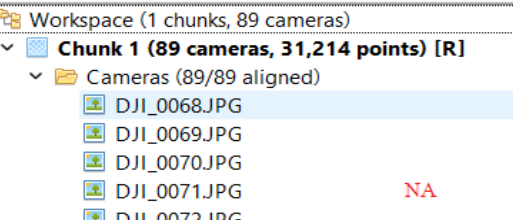

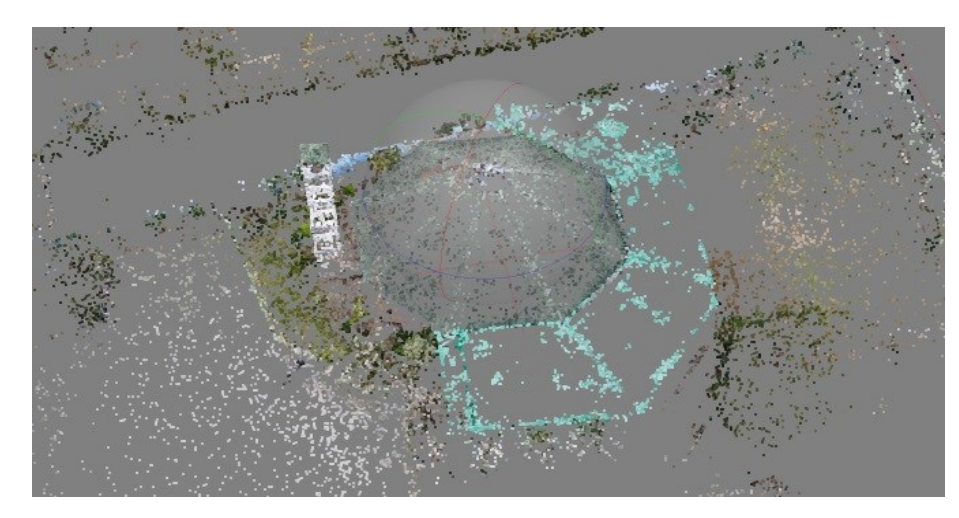

ตัวอย่างข้อมูลจุดภาพที่ได้จากการประมวลผลในขั้นตอน align photo

### **2.4 ความหนาแน่นของจุดภาพ (Dense Cloud)**

คือ การนำภาพที่ได้จากการ align มาสร้างเป็นจุด Vertex Color ในแกนสามมิติ เพื่อให้ได้รูปทรงของวัตถุที่ต้องการสร้างเป็นแบบจ าลองสามมิติ

2.4.1 ขั้นตอนนี้สามารถตัดจุด Point Cloud ที่ไม่จำเป็นออกได้ โดยใช้เครื่องมือ Edit Tool

หรือใช้คำสั่งผ่านเมนู Edit>Gradual selection ซึ่งจะมีสมการที่ช่วยใน การตัดข้อมูลจุดภาพที่น่าจะมีความคลาดเคลื่อน (Point error) ได้แก่

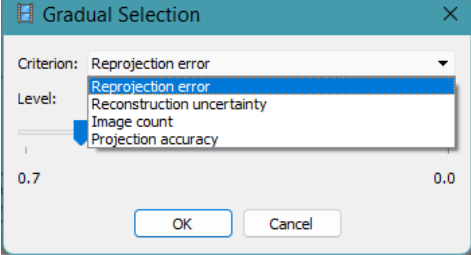

Reprojection error : ค่าข้อผิดพลาดในการฉายภาพ คือ ระยะห่างระหว่างจุดบนภาพซึ่งจุด 3D ที่สร้างขึ้นใหม่ได้ (ผลจากส่วนซ้อนทับ/ตำแหน่งกล้องถ่ายภาพ)

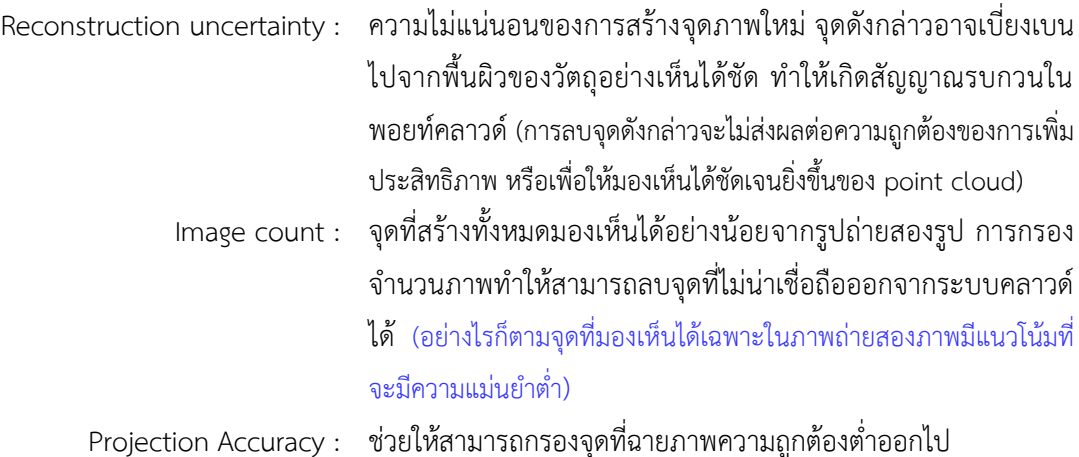

2.4.2 หลังจากลบข้อมูลจุดภาพที่กระจายออกนอกพื้นที่/นอกกลุ่มวัตถุจนแน่ใจ ว่ามีกลุ่มจุดภาพที่รวมกลุ่มแล้ว ไปที่เมนู Work Flow > Build Dense Cloud เพื่อเพิ่มจำนวนจุด tile point ใหมากขึ้นกอนที่จะไปสรางพื้นผิวในขั้นตอน Mesh (ถ้าคิดวามีจำนวน tile point มาก พอแลว สามารถขามไปทำขั้นตอน mesh ได้) ขั้นตอนนี้มีวิธีการประมวลผลเลือกใช้ ได้แก่

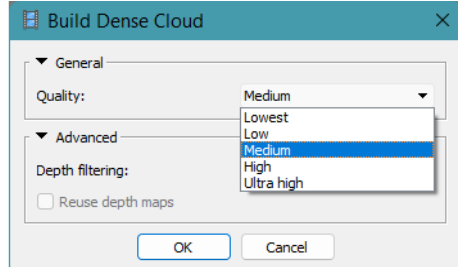

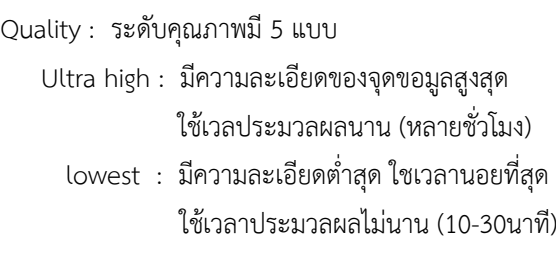

#### และการกรองแยกความผิดปกติของจุดภาพ (Depth filtering) มี 4 วิธี

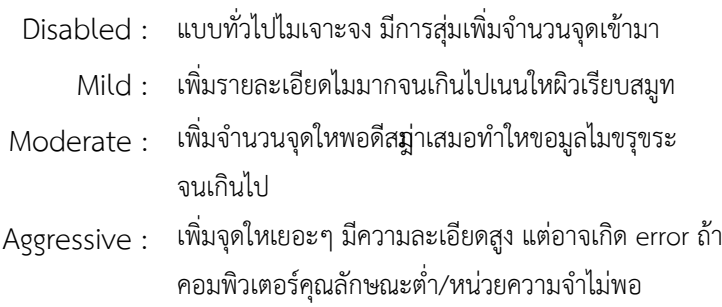

หลังจากนั้นกดปุ่ม OK รอใหคำนวณเสร็จ ซึ่งอาจใช้เวลานานตามวิธีและ การประมวลผล รวมทั้งคุณลักษณะของคอมพิวเตอร์ที่ใช้งาน

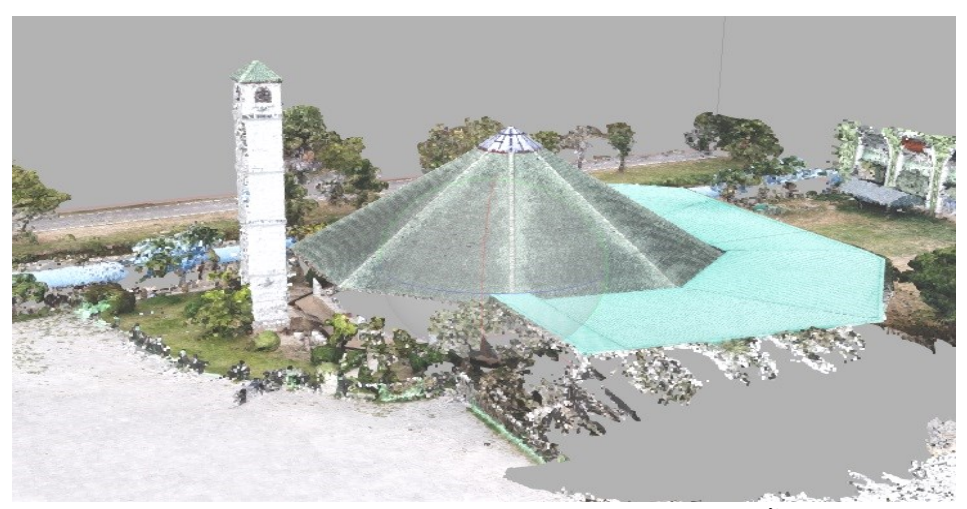

ตัวอย่างข้อมูลจุดภาพที่ได้จากการประมวลผลในขั้นตอน Build dense

cloud

## **2.5 การสร้างโครงข่ายพื้นผิว (Build Mesh)**

เป็นการนำข้อมูล Point Cloud ทั้งหมด มาสร้างพื้นผิวของวัตถุในภาพจากจุด Dense Cloud ที่ได้เป็นรูปทรงพื้นผิวของวัตถุสามมิติไปที่เมนูWork Flow > Build Mesh แบ่งประเภทพื้นผิว (Surface type) ออกเป็น 2 ประเภท

Arbitrary เหมาะสำหรับการสร้างพื้นผิววัตถุ ได้แก่ อาคารสิ่งปลูกสร้าง รูปปั้น ให้มีความเรียบ วิธีนี้ใช้เวลาประมวลผลนาน ต้องการ RAM ที่มีความจุมาก เพราะจะใชการคำนวณ ี พื้นผิวในทุกทิศทุกทางเพื่อให้แบบจำลองมีความราบเรียบ ใชเวลานานในการคำนวณ

Height field เป็นการสร้างพื้นผิวของวัตถุที่มีจำลองแบบแบนราบ ลักษณะ ่ มุมมองแบบมุมบน (Top view) เหมาะต่อการจัดทำแผนที่ภาพถ่ายทางอากาศ เพราะคำนวณภาพ พื้นผิวแบบระนาบตั้งฉากภูมิประเทศ

> แหล่งข้อมูล (Source data) สามารถเลือกแหลงที่มาของขอมูลจากขั้นตอน ิ สร้างพื้นผิว Dense Cloud จะนำขอมูลจากขั้นตอน Dense Cloud มาคำนวณ ิ สรางพื้นผิว Sparse Cloud จะนำขอมูล tile point จากขั้นตอน align photo

บาใช้คำบวณ

จ านวนจุดภาพพื้นผิว (Face count) เลือกความละเอียดของพื้นผิวโดยจะบอก จ านวนโดยประมาณของหนาโครงขายที่เชื่อมกัน ระหวางจุดแตละจุด มี 4 แบบ

> High : 90,000 จุด Meduim : 30,000 จุด Low : 10,000 จุด Custom : ผู้ใช้กำหนดเอง

การประมาณค่าในช่วงการปรับแก้พื้นผิว (Interpolation) เปนการปรับแกพื้นผิว ขอมูลโดยการประมาณคา

Disabled เปนการเพิ่มจุดเพื่อใหพื้นผิวสอดคลองกับความเปนจริงตามพอยด์ คลาวด์ที่มีความหนาแน่นสูงเท่านั้น

Enabled (default) ให้โปรแกรมปรับค่าพื้นผิวและแทรกใหเหมาะสม ถาพื้นที่ ตรงไหนมีจุดเพียงพอก็จะไมสรางเพิ่ม มีข้อดีที่อาจช่วยปิดพื้นที่รูโหว่บางช่วงในแบบจำลอง

Extrapolated เปนการขยายขนาดรัศมีของจุดแตละจุดใหครอบคลุมพื้นที่ เพิ่ม ้จุดนอยมาก (เพิ่มเทาที่จำเปน) โปรแกรมจะสร้างแบบจำลองที่มีพื้นที่รูปปิดทั้งหมด (สามารถนำมาลบ ออกได้ภายหลัง)

หลังจากนั้นกดปุ่ม OK รอใหคำนวณเสร็จ ซึ่งอาจใช้เวลานานตามวิธีและการ ประมวลผล รวมทั้งคุณลักษณะของคอมพิวเตอร์ที่ใช้งาน (เร็วกว่าแบบ Dense cloud เล็กน้อย)

ตัวอย่างข้อมูลจุดภาพที่ได้จากการประมวลผลในขั้นตอน Build Mesh

## **2.6 การสร้างลายเนื้อภาพ (Build Texture)**

คือ กระบวนการคำนวณสีของพื้นผิวจากข้อมูลภาพถ่ายเพื่อใช้กับพื้นผิวแบบจำลอง Mesh ตามมุมและตำแหน่งของรูปภาพที่คำนวณได้ ทำให้แบบจำลองโมเดลมีสีสันสวยงาม มีความ ละเอียดของจุดสีเพิ่มขึ้น ไปที่เมนู Work Flow > Build Texture จากนั้นกำหนดคุณลักษณะดังนี้

> แบบวิธีแผนที่ (Mapping) มี 6 แบบ Generic ทำใหภาพมีสีทั่วไป Orthophoto จะเนนทางภาพ top view อยางเดียว Adaptive Orthophoto ก็จะเนนทางภาพใหตั้งฉาก top view และดานขางเล็กนอยปรับใหพอดี Spherical จะเนนทำใหภาพเปนทรงกลม Single Camera จะเปนการนำสีของภาพๆเดียวมาใส ในโมเดลสวนของภาพนั้นๆ

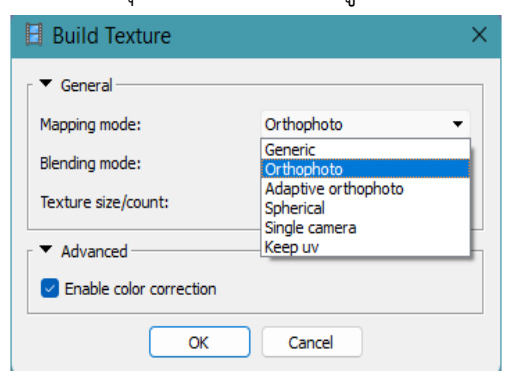

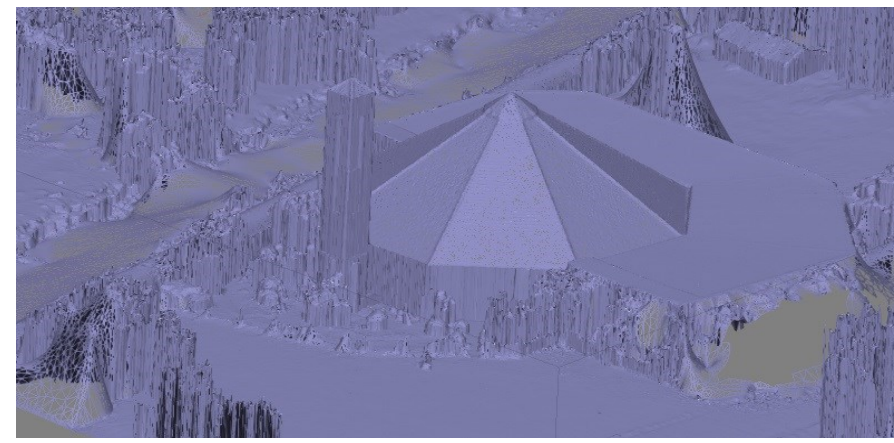

การปรับผสมสี(Blending mode)

Mosaic (default) เปนคาเริ่มตน ใช้วิธีค่าเฉลี่ยถ่วงน้ำหนักในกลุ่ม พารามิเตอร์ของจุดภาพที่อยู่ใกล้เคียงกันแบบองค์ประกอบความถี่ต่ำ (Low frequency component)

> Average จะใชคาเฉลี่ยของจุดภาพของภาพ Max intensity เลือกค่าจากภาพที่มีความเขมสูงสุดของกลุ่มจุดภาพ Min intensity เลือกค่าจากภาพที่มีความเขมต่ำของกลุ่มจุดภาพ Disabled ทั่วๆ ไป ใช้วิธีค่าเฉลี่ยถ่วงน้ำหนักแต่เลือกองค์ประกอบความถี่

สูง (high frequency component)

ิ ขนาดลายเนื้อภาพ (Texture size/count) คาจุดภาพของแบบจำลอง ยิ่งมาก ยิ่งละเอียด แตปกติใชคาเริ่มตน 4096 อาจปรับขนาดเป็น 2<sup>n</sup> x 2<sup>n</sup> จุดภาพ เช่น 256x256, 512x512, 1024x1024 พิกเซล เป็นต้น

#### **2.7 การก าหนดจุดควบคุมภาพ (Ground Control Point : GCP)**

ในกรณีที่ต้องการสร้างแบบจ าลองความสูงเชิงเลข (DEM) และภาพดิ่งที่มีความ ถูกต้องเชิงตำแหน่งสูงมากขึ้น ขั้นตอนสำคัญคือการกำหนดจุดบังคับค่าพิกัดข้อมูลภาพ ซึ่งต้องทำใน ขั้นตอนหลังจากการ align photo (อย่างไรก็ตามข้อมูลภาพที่ได้จากยูเอวีจะมีค่าพิกัดของภาพถ่าย ้แนบติดกับข้อมูลภาพด้วยเสมอ สามารถประมวลผลได้แต่ค่าพิกัดในตำแหน่งอาจมีความคลาดเคลื่อน จากหมุดอ้างอิงตามแนบราบประมาณ  $\pm$  0.5 ถึง 1 ม. และในแนวดิ่ง  $\pm$  5 ถึง 10 ม.ตามคุณลักษณะ ของยูเอวีในแต่ละรุ่นและแต่ละยี่ห้อ)

การปรับความถูกตองเชิงตำแหนงของแบบจำลองใหมีความถูกตองมากขึ้นกวาเดิม เรียกว่าวิธีกำหนดจุดควบคุมภาคพื้นดิน (Ground Control Point : GCP ) โดยการเลือกแถบ Reference จากนั้นในส่วน Marker คลิกขวา เพื่อสร้างจุดควบคุม (Create marker)

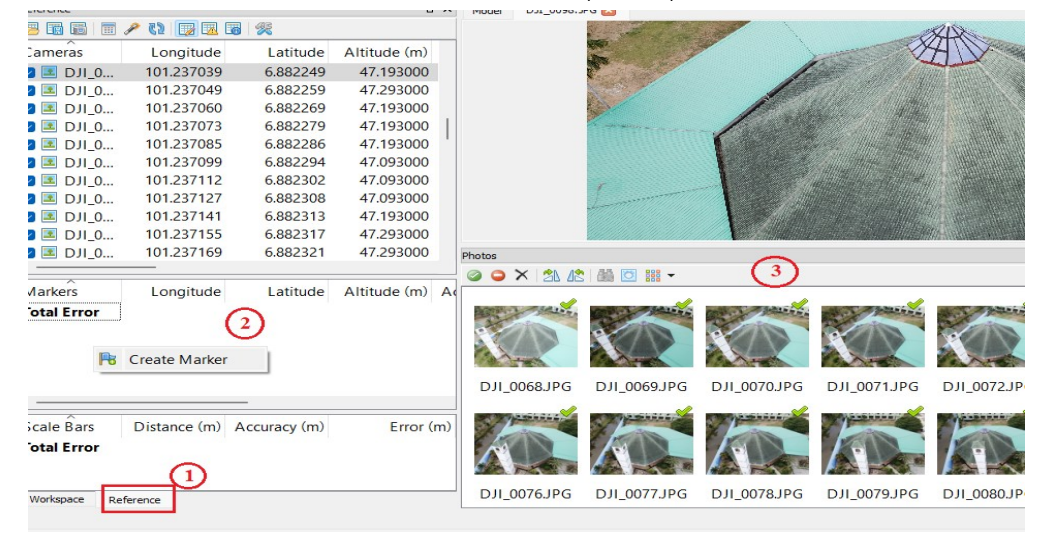

ึการกำหนดค่าตำแหน่งอ้างอิงสามารถทำได้ 2 วิธี 1) กำหนดค่าโดยพิมพ์/กรอกตำแหน่งในแถบ Marker คลิกเลือกภาพ (1) ี จากนั้นคลิกขวาสร้าง Marker ที่ภาพ (2) ในส่วนแถบ Marker พิมพ์ค่าตำแหน่งพิกัดและระดับความ  $\frac{2}{3}$ <br>  $\frac{1}{3}$ <br>  $\frac{1}{3}$ <br> 101.237049 6.882259 47.293000 101.237060 6882269 47.193000 101.237073 6.882279 47.193000  $101.227085$  $6882286$  $47.193000$  $\left|2\right\rangle$ 101.237099 6.882294 47.093000  $\blacksquare$  DII 0...  $\bullet$   $\overline{2}$  DJI<sub>-0</sub>... 101237112 6882302 47.093000

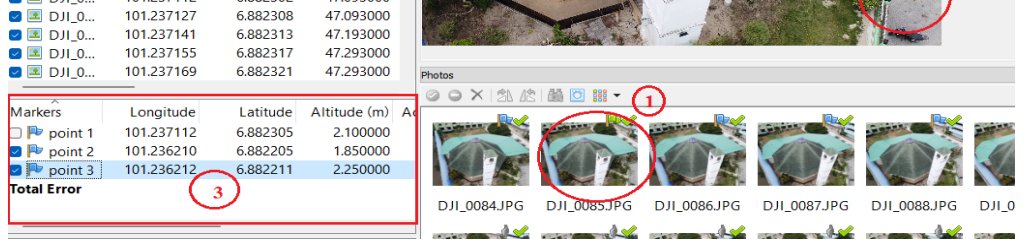

2) นำเข้าแบบแฟ้มข้อมูล ทำได้โดยคลิกที่ปุ่ม import จากนั้นเลือกตำแหน่ง

แฟ้มข้อมูล คลิกปุ่ม import เพื่อนำแฟ้มเข้ามา เสร็จแล้วคลิกเลือกภาพ และคลิกขวากหนด ี ตำแหน่ง Marker ให้จุดภาพตรงกับตำแหน่งที่ ก าหนดควบคุม

File Edit View Workflow Tools Photo Help BBBDCRBOAX-155% 1249  $\overline{p}$  x 国际 Longitude Latitude  $Altitude(m)$  $\mathbf{1}$  $\Box$   $\Box$   $\Box$ 101.237039 6.882249 47.193000  $\overline{\bigcirc}$   $\overline{\bigcirc}$   $\overline{D}$   $\overline{10}$   $\overline{0}$   $\overline{0}$   $\$ 101.237049 6.882259 47.293000 101.237060 6.882269 47.193000  $\bigcirc$   $\blacksquare$  DJI\_0... ה ווח היו 101 237073 6882279 47193000

หลังจากเมื่อใส marker ครบแลว (กดปุ่ม Save กอนเดี่ยวจะกลับมาแกไขไมไดถาไป

้ขั้นตอนถัดไป)

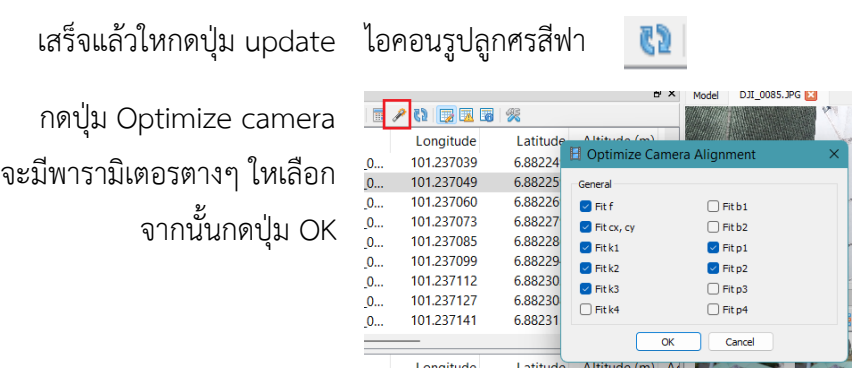

เสร็จแล้วให้ประมวลผลตามขั้นตอนในข้อ 2.4 ถึง 2.6

#### **2.8 การสร้างแบบจ าลองความสูงเชิงเลข**

หลังจากเสร็จสิ้นกระบวนการตามข้อ 2.7 แล้ว ไปที่เมนู Work Flow > Build DEM จากนั้นกำหนดคุณลักษณะดังนี้

> Coordinate : WGS 84 (EPSG::4326) เพื่อให้ส่งออกแล้วสามารถซ้อนทับกับแผนที่ google map ได้อ้างอิงพิกัดระบบภูมิศาสตร์อย่างไรก็ตามประเทศไทยมี เขตกริดในระบบ UTM แบ่งเป็น 2 เขตกริดคือ เขตกริด 47 กับ 48 (Zone 47, Zone 48) สามารถเข้าไปกำหนดคาพิกัด Projected Coordinate systems > world geodetic system 1984 > WGS 84 /UTM Zone 47N เมื่อเลือกแลว กดปุ่ม OK

Source data : Dense cloud

จากนั้นคลิกปุ่ม OK

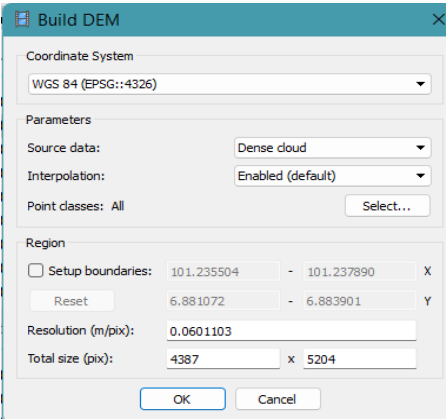

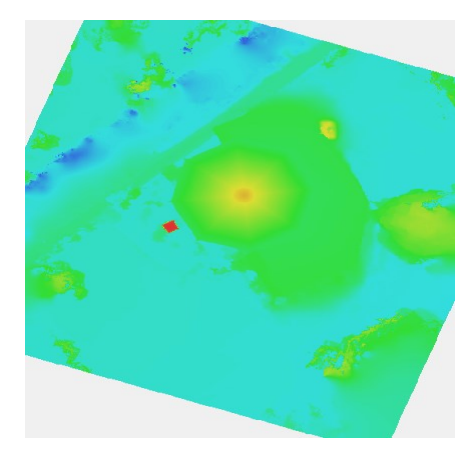

ผลลัพธ์แบบจ าลองความสูงเชิงเลข

## **2.9 การสร้างภาพดิ่ง (Orthophoto)**

หลังจากประมวลผลตามขั้นตอนหลักเสร็จแล้ว สามารถสร้างภาพดิ่งได้ ไปที่เมนู Work Flow > Build Ortomosaic จากนั้นกำหนดคุณลักษณะดังนี้

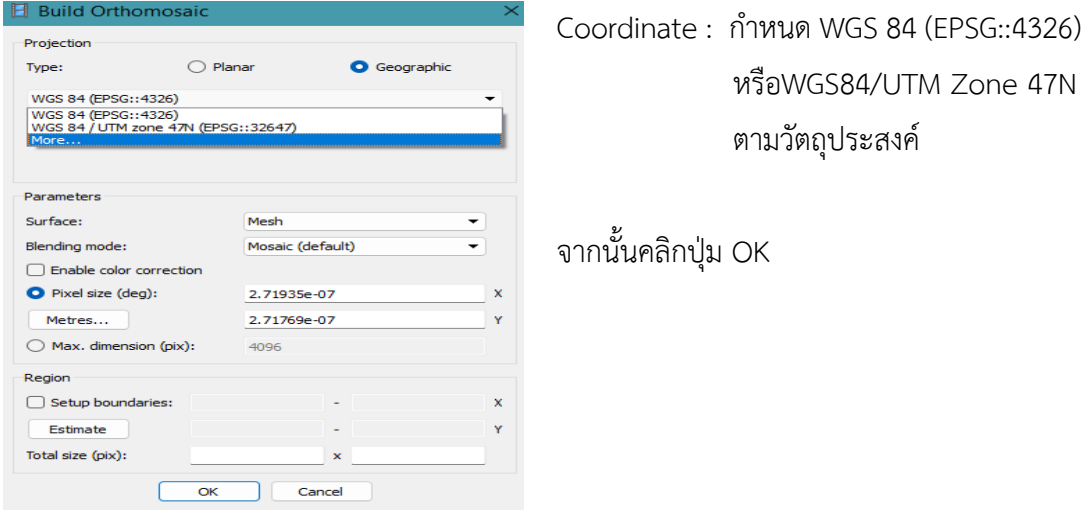

เอกสารค าสอนรายวิชา 426-211 ภาพถ่ายทางอากาศ ผศ.วุฒิพงษ์ แสงมณี

-228-

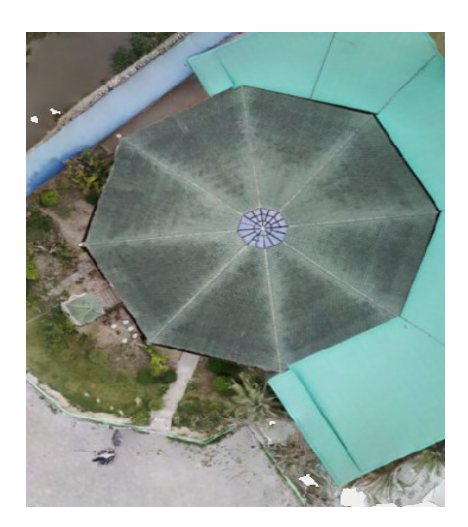

การส่งออกข้อมูลภาพดิ่ง ไปที่ File > Export orthomosic > Export JPEG/…> export เลือกแฟ้มข้อมูลตามนามสกุลที่ตองการส่งออก อาทิ \*.jpeg, \*.tiff, \*. Kmz และ \*.png เป็นต้น

#### **2.10 การสรางรายงานผล**

หลังจากประมวลผลเสร็จในทุกขั้นตอนแล้ว ให้จัดทำรายงานสรุปขั้นตอนการ ประมวลผล โดยไปที่เมนู File > Generate Report…> ตั้งชื่อแฟ้มข้อมูล คลิกปุ่ม OK > Save ในรายงานจะประกอบด้วย ข้อมูลจำนวนภาพที่ใช้ประมวลผลภาพ พารามิเตอร์ ้ต่างๆ ของข้อมูลภาพ และแบบจำลอง เวลาการประมวลผล ความสูงในการบิน ความแยกชัด พื้นที่ใน การถ่าย จำนวนจุดโยงยึด เป็นต้น

### **แถบเครื่องมือ**

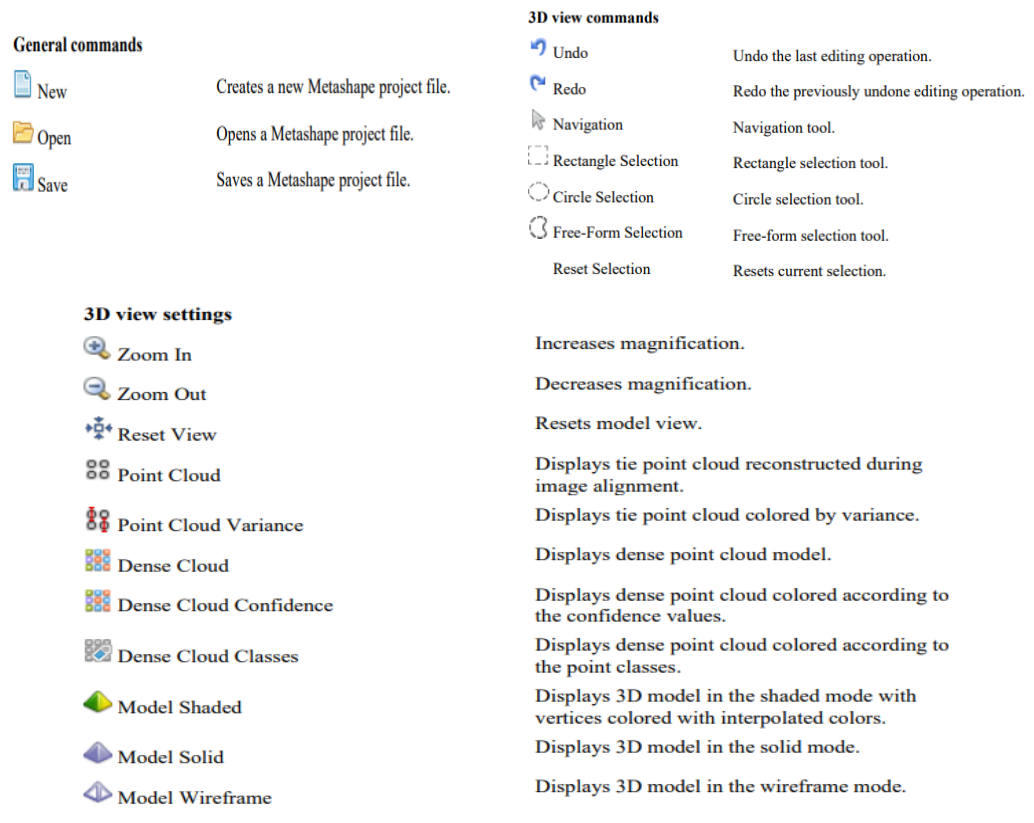

### **แหล่งเรียนรู้เพิ่มเติม**

อาทิ

1. สามารถเข้าถึงแหล่งเรียนรู้/สื่อการสอนในการศึกษาครั้งนี้บน url ที่ http://www.geog.pn.psu.ac.th/CAIAerial/Page1/pageUnit/unitpage/index.html

2. VDO แนะนำฟังก์ชันการใช้งานผู้ผลิต/จำหน่าย และ VDO ประกอบการบรรยาย

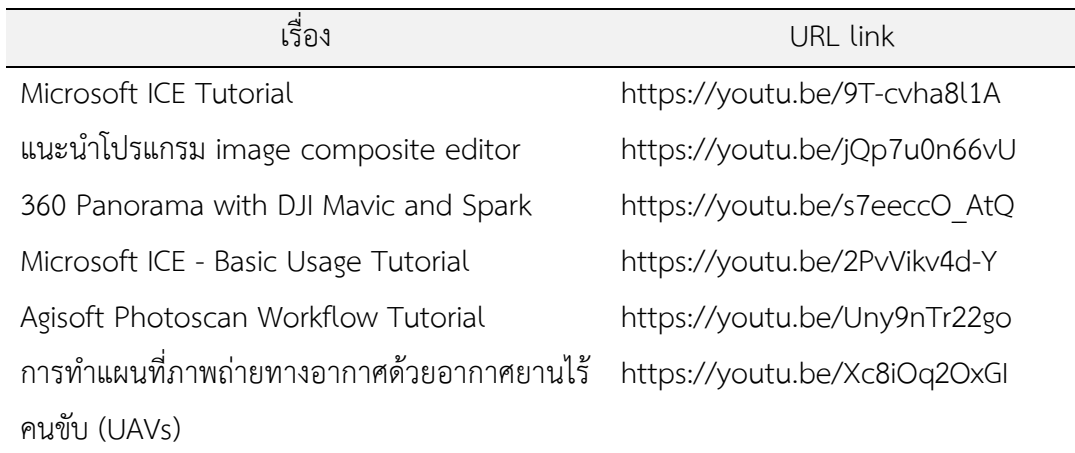

### **ค าถามท้ายบท**

1. จงบอกขั้นตอนการประมวลผลข้อมูลภาพจาก UAV เพื่อนำมาสร้างแบบจำลองพื้นผิว 3มิติ (DEM) และภาพดิ่ง (Ortho photo)

2. จงอธิบายสาระสังเขปเกี่ยวกับหลักการประมวลผลข้อมูลภาพจาก UAV ที่นำมาสร้าง แบบจำลองพื้นผิว 3มิติ (DEM) และภาพดิ่ง (Ortho photo)

3. จงให้ข้อคิดเห็น/วิพากษ์ต่อขั้นตอนการแก้ไขปรับลบจำนวนจุดและพื้นที่การ ประมวลผลในขั้นตอนการ Align photo และ Densed cloud ส่งผลอย่างไรต่อผลผลัพธ์ของ แบบจำลองพื้นผิว 3มิติ (DEM) และภาพดิ่ง (Ortho photo)

4. จงบอกปัญหาผลลัพธ์ที่ได้จากการประมวลผลข้อมูลภาพบิดเบี้ยวหรือขาดหลายหรือไม่ ้สมบูรณ์ตามที่วัตถุประสงค์ที่กำหนดไว้ว่ามีสาเหตุมาจากปัจจัยใดบ้าง พร้อมเสนอแนะแนวทางแก้ไข

#### **เอกสารอ้างอิง**

สทอภ. (2563). คูมือการใช Agisoft PhotoScan Professional Edition. (ออนไลน์) สืบค้นที่ http://learn.gistda.or.th/wp-content/uploads/2017/12/Agisoft.pdf [5 มิถุนายน 2564]

Agisoft LLC. (2019). Agisoft user manual professional edition. (Online) Retrieved 29 June 2019, from https://www.agisoft.com/pdf/metashape-pro\_1\_8\_en.pdf